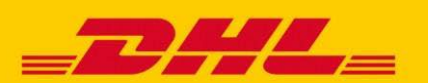

**Das Online Supplies Ordering Tool (OSO)** steht DHL Express Kunden für die Bestellung von DHL Express Versandmaterial innerhalb Deutschlands zur Verfügung.

OSO vereinfacht den Bestellvorgang von Versandmaterial und gewährleistet Ihnen eine intuitive Bedienung. Hierfür ist es erforderlich, sich im Bestelltool OSO zu registrieren. Dadurch erhalten Sie Zugang zu zahlreichen zeitsparenden Funktionen.

## **VEREINFACHUNG DURCH DEN DIGITALEN BESTELLPROZESS – IHRE VORTEILE MIT OSO**

- $\checkmark$  Einfach vorherige Bestellungen anzeigen und kopieren
- $\checkmark$  Mit einem Klick häufig verwendete Lieferadressen speichern und verwenden
- $\checkmark$  Schnell Ihre DHL Express Accountnummer für weitere Bestellungen speichern

Mit Ihrem bestehenden MyDHL+ Login können Sie das neue Bestelltool einfach und sicher, ohne zusätzliche Anmeldung, nutzen. Haben Sie keinen MyDHL+ Login? Dann registrieren Sie sich in wenigen Schritten im Bestelltool OSO selbst.

# **LOGIN MIT BESTEHENDEM MYDHL+ KONTO**

#### **Schritt 1a:**

Gehen Sie auf <https://oso.dhl.com/de/de> und klicken Sie auf "Login über MyDHL+".

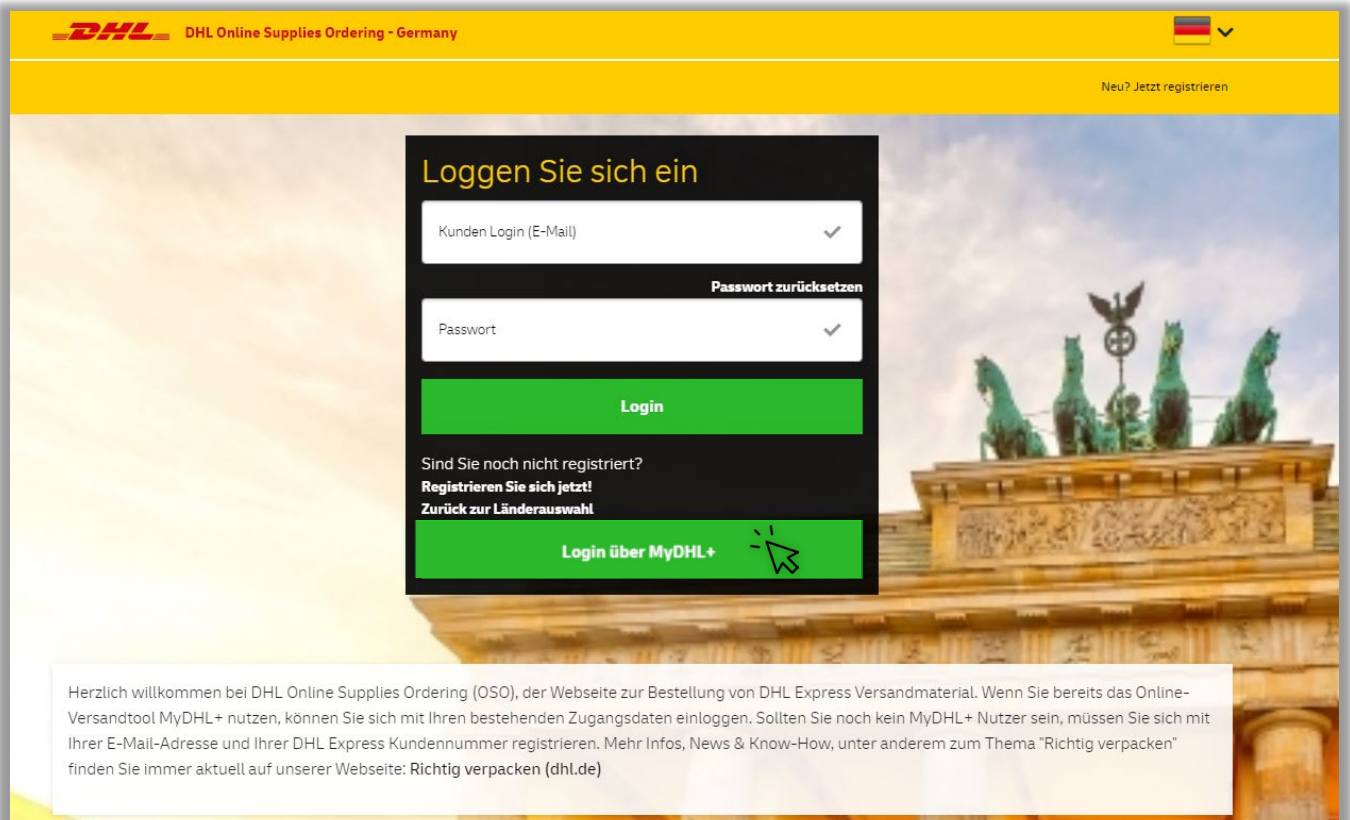

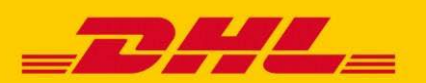

## **Schritt 2a:**

Geben Sie Ihre MyDHL+ Logindaten ein und klicken Sie auf "Login".

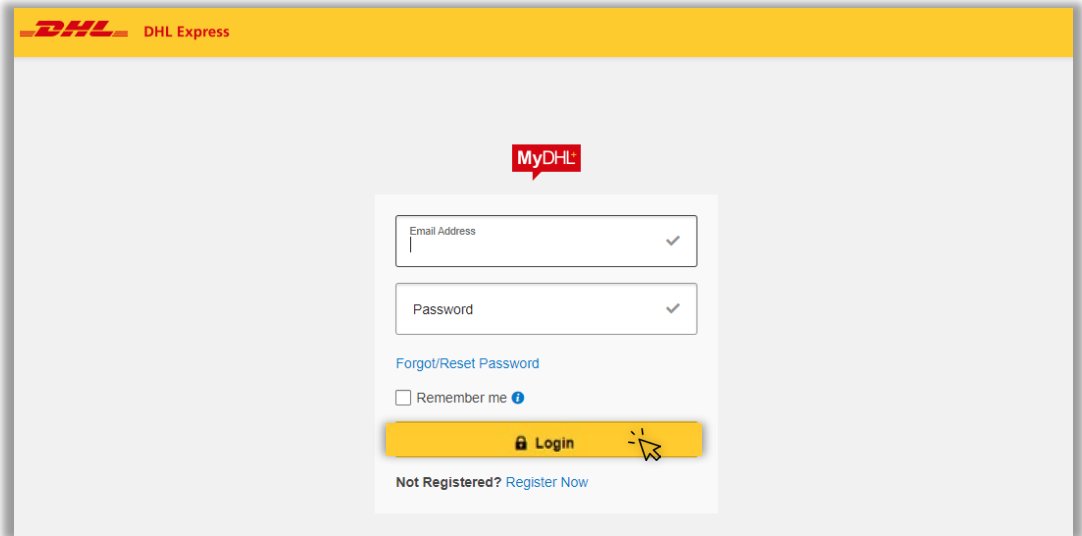

# **REGISTRIEREN SIE SICH, UM MIT OSO ZU STARTEN:**

## **Schritt 1b:**

Gehen Sie auf <https://oso.dhl.com/de/de> und klicken Sie auf "Neu? Jetzt registrieren".

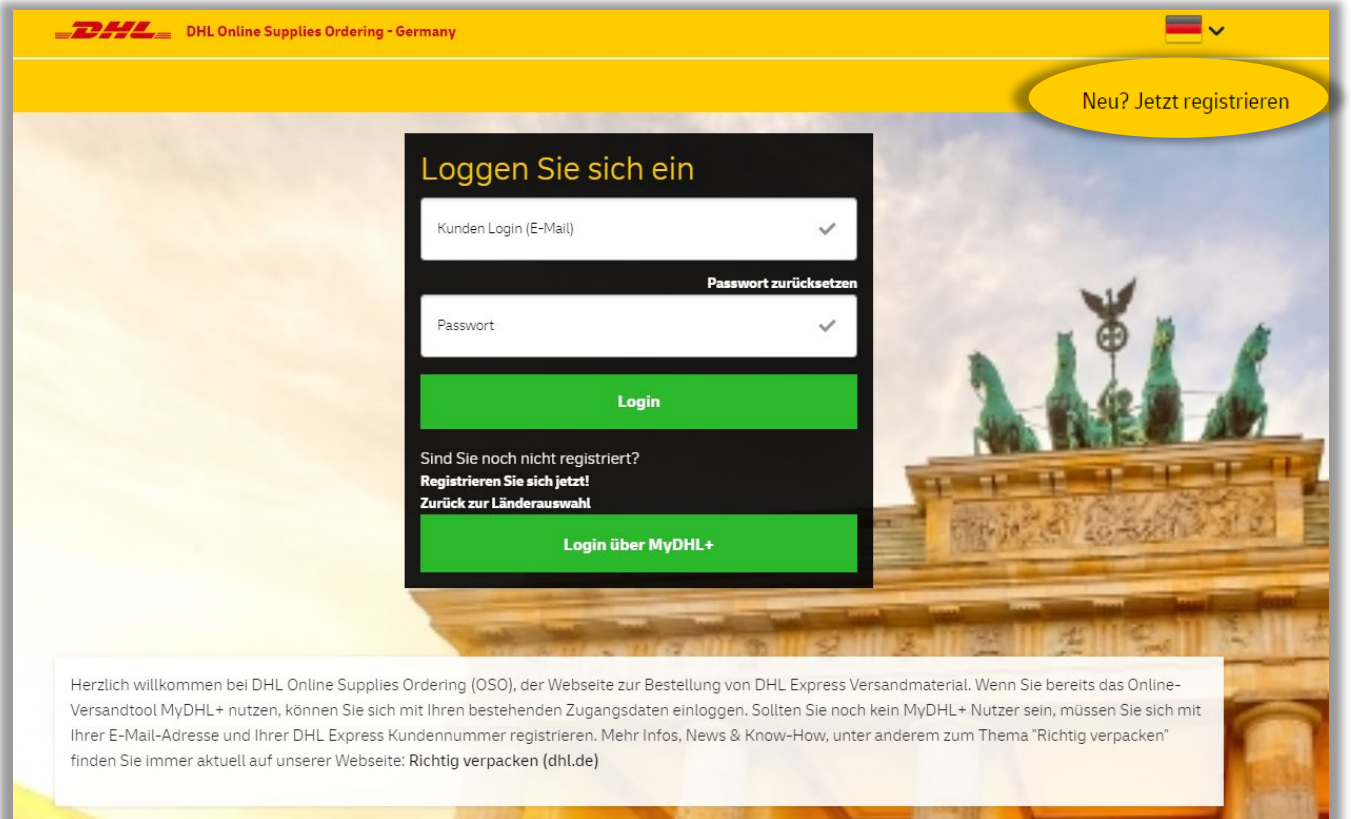

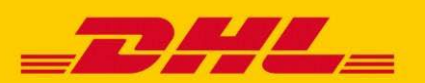

## **Schritt 2b:**

- 1. Vervollständigen Sie das Anmeldeformular. Achten Sie dabei auf die Mindestanforderungen für Ihr Passwort. Um Ihre Sicherheit zu gewährleisten, bitten wir Sie, Ihr Passwort alle 90 Tage zu ändern.
- 2. Klicken Sie anschließend auf "Registrieren" zur Einreichung Ihres Antrags.

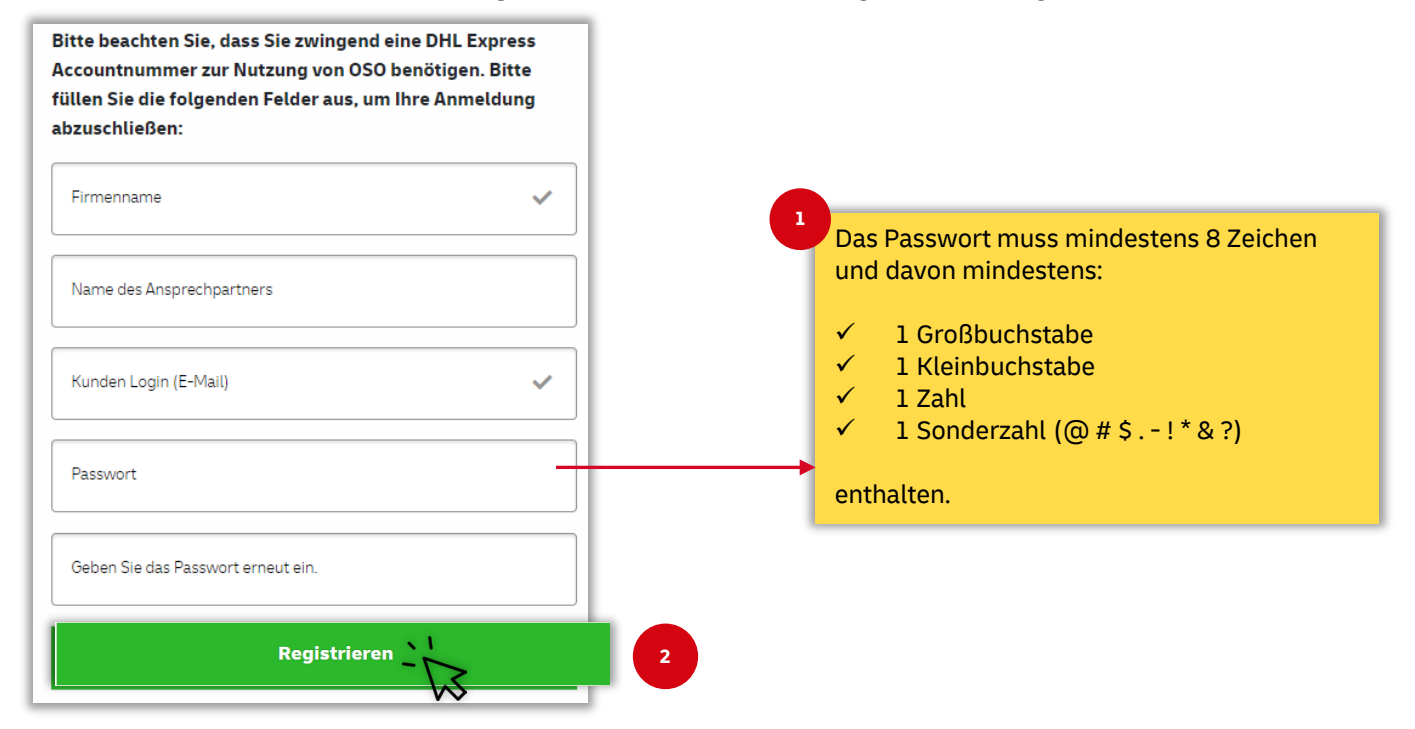

## **Schritt 3b:**

Nach der Registrierung erhalten Sie eine E-Mail zur Aktivierung Ihres OSO-Kontos. Bitte beachten Sie, dass der Aktivierungslink **nurfür einen Zeitraum von 24 Stunden gültig** ist.

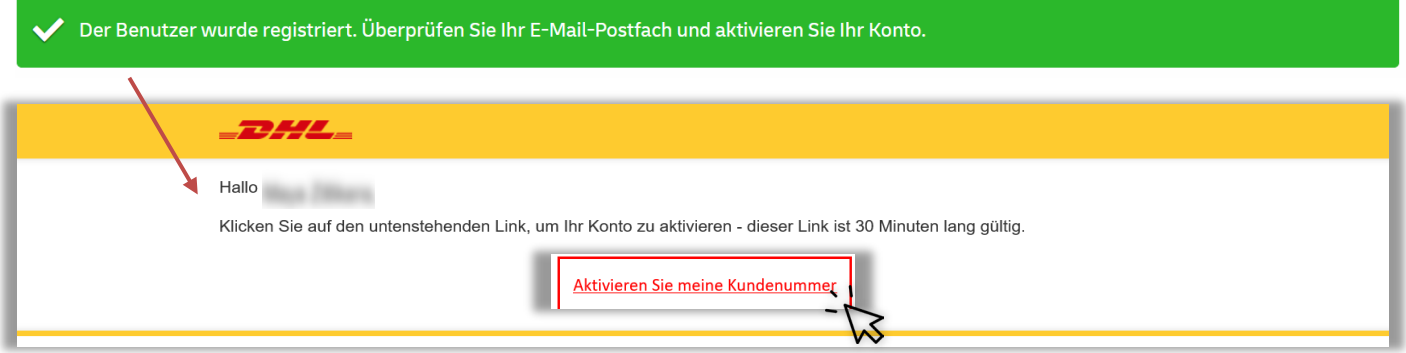

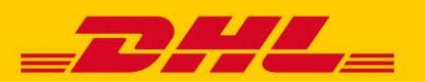

### **Schritt 4b:**

Sobald Ihr Konto aktiviert wurde, klicken Sie auf "Anmeldeseite". Sie erhalten anschließend eine Anmeldebestätigung per E-Mail.

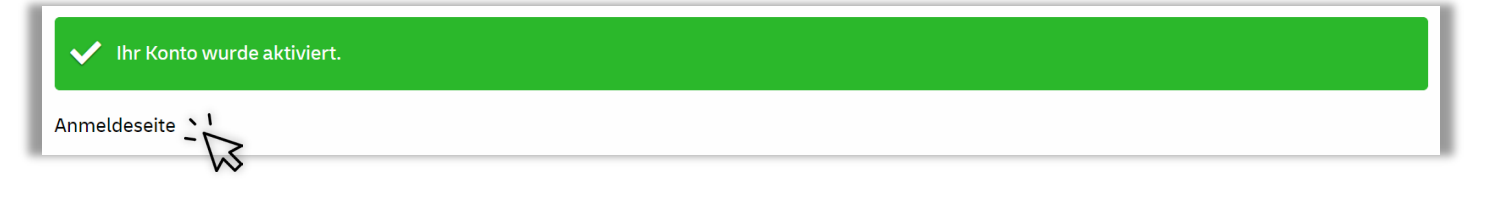

# **Schritt 5b:**

Geben Sie Ihre E-Mail-Adresse und Ihr Passwort ein und klicken Sie auf "Login".

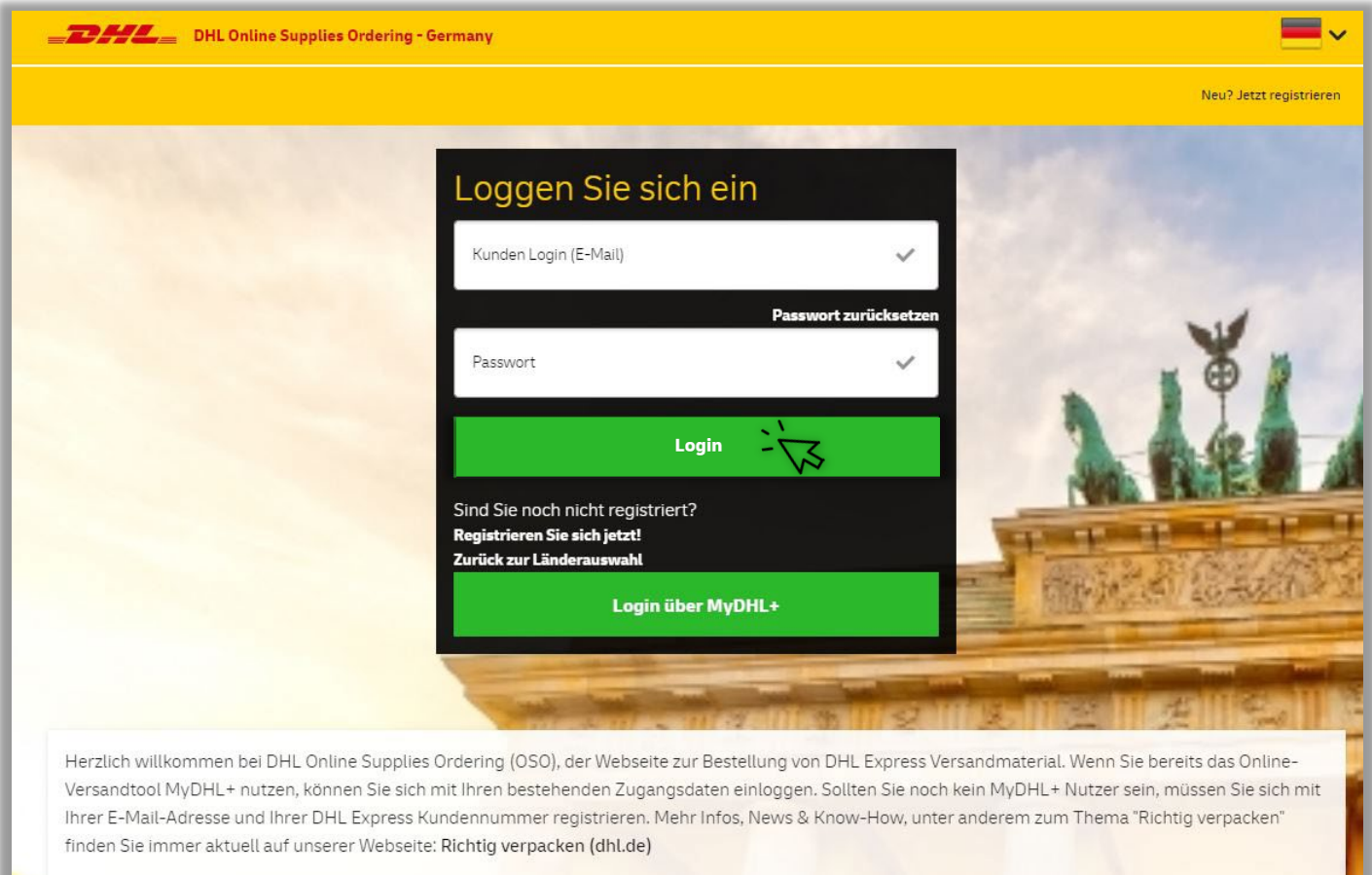

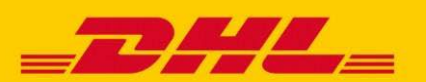

## **ERFASSEN SIE EINEN NEUEN AUFTRAG**

### **Schritt 1:**

- 1. Geben Sie Ihre **DHL Express Accountnummer** ein. Ist diese Accountnummer für das entsprechende Kundenkonto korrekt, wird der Firmenname angezeigt, welchen DHL Express für dieses Konto hinterlegt hat.
- 2. Wenn dies nicht das Unternehmen ist, an das die Waren geliefert werden, klicken Sie in das Feld "Firmenname", um es zu bearbeiten.

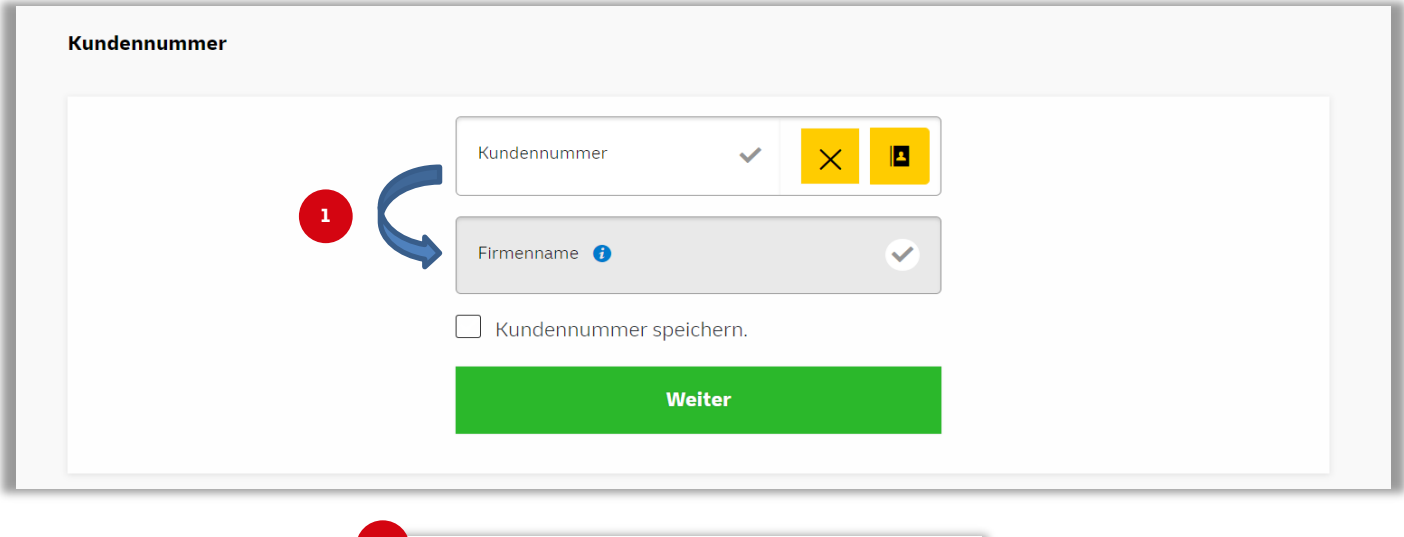

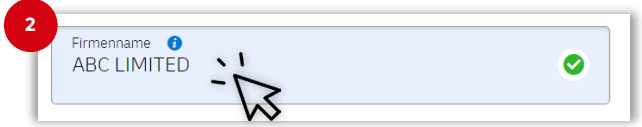

## **Schritt 2:**

Wenn Sie Ihre Accountnummer für zukünftige Bestellungen speichern möchten, markieren Sie **"Kundennummer speichern"**.

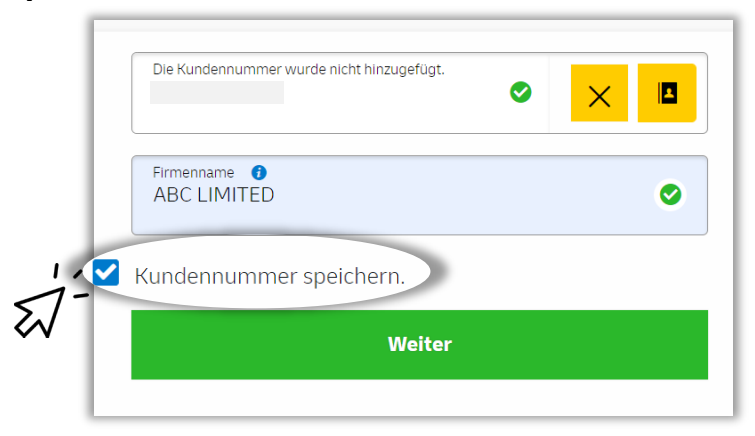

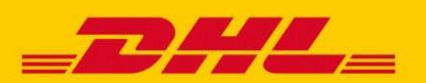

# **TIPPS FÜR ZUKÜNFTIGE BESTELLUNGEN**:

 Um eine gespeicherte Kundennummer abzurufen, klicken Sie auf das Kundenregistersymbol rechts neben dem Feld.

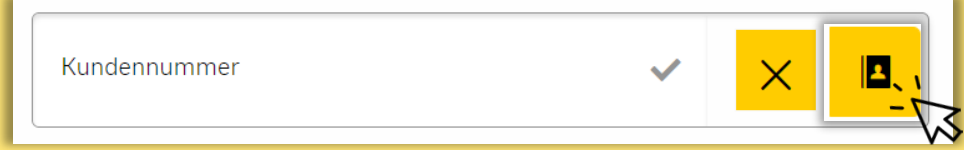

 Wenn Sie Ihren Firmennamen ändern, wird dieser bei der nächsten Bestellung angezeigt. Er kann bei Bedarf erneut bearbeitet werden.

### **Schritt 3:**

Klicken Sie auf "Weiter", um die Lieferadresse einzugeben. Alle Felder sind hier als Pflichtfelder gekennzeichnet. Wir garantieren den vertraulichen Umgang mit Ihren personenbezogenen Daten gemäß des geltenden Datenschutzrechts. Ihre Daten werden ausschließlich zum Zwecke der Erfüllung Ihres Auftrags verwendet.

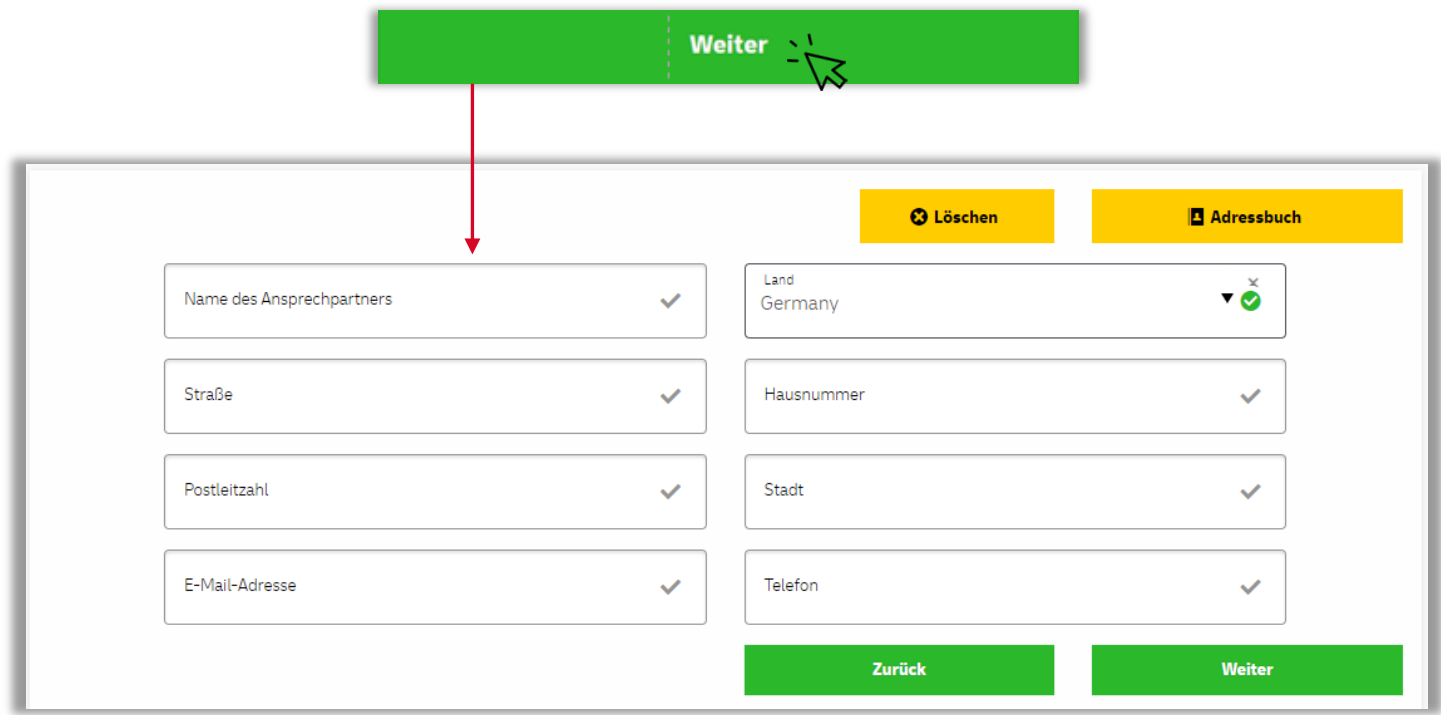

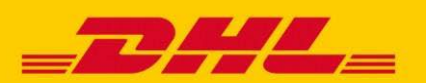

### **TIPPS ZUR LIEFERADRESSE**

- Die Lieferadresse und die Kontaktdaten, die Sie bei Ihrer letzten Bestellung angegeben haben, werden bei der nächsten Bestellung angezeigt. Verwenden Sie die **Option "Löschen",** um eine neue Adresse einzugeben oder die bestehende zu überschreiben.
- Wenn Sie **mehrere Lieferadressen** haben, empfehlen wir Ihnen, diese zunächst Ihrem Adressbuch hinzuzufügen und dann bei der Bestellung daraus auszuwählen.

### **Schritt 4:**

Klicken Sie auf **"Weiter",** um die **Produkte** auszuwählen, die Sie bestellen möchten. Geben Sie die Menge der Einheiten ein, die Sie von jedem Produkt benötigen.

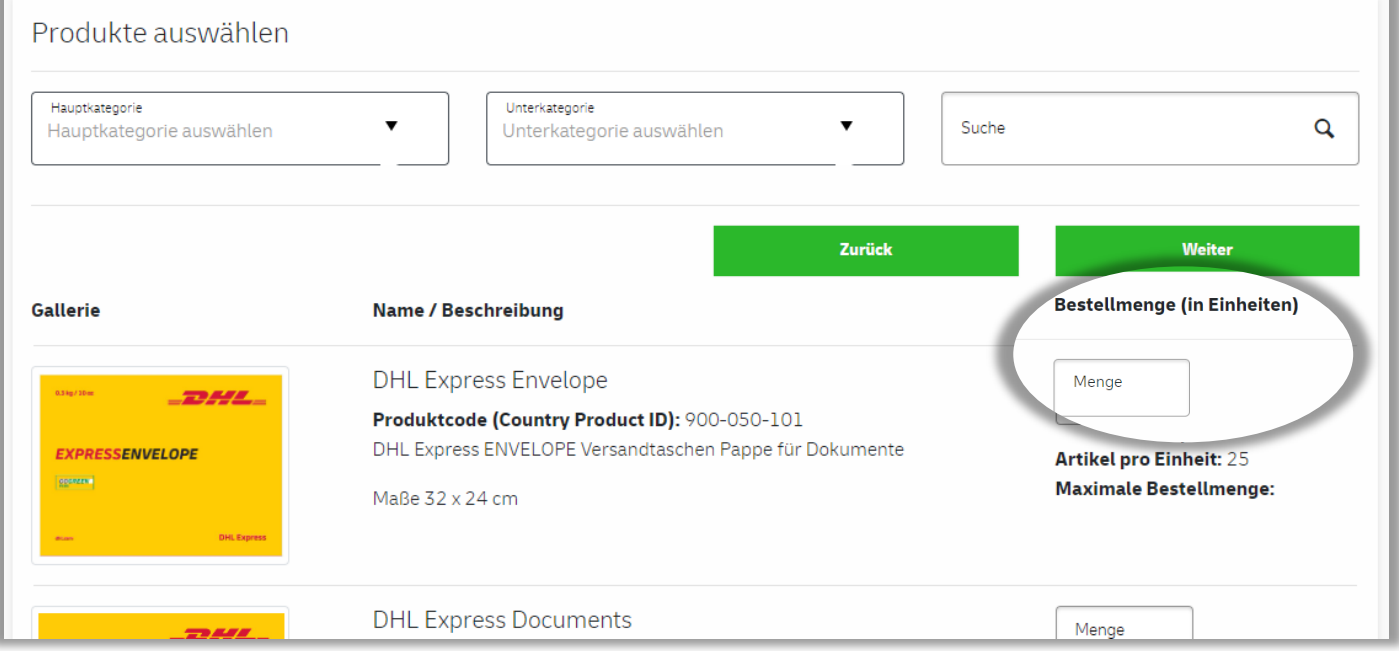

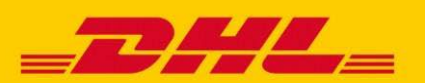

## **BESTELLMENGEN UND GRENZWERTE**

 Bei Ihrer Bestellung handelt es sich um Einheiten, nicht um einzelne Artikel. Die Anzahl der **Artikel pro Einheit** wird deutlich angezeigt.

Beispiel: Jede Sendung enthält 5 Artikel. Wenn Sie 20 Artikel benötigen, geben Sie "4" ein.

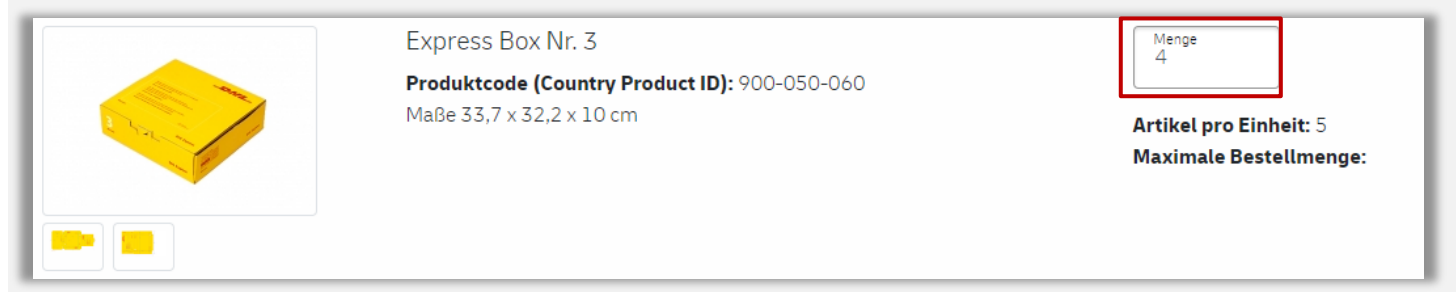

 Zudem kann es Beschränkungen geben, wie viel und wie oft Sie ein Produkt innerhalb eines bestimmten Zeitraumes bestellen können. Das System weist Sie im Falle darauf hin.

#### **Schritt 5:**

Klicken Sie auf **"Weiter",** um eine Zusammenfassung Ihrer Bestellung anzeigen zu lassen und zu überprüfen, ob alle Angaben korrekt sind. Sollten Sie Fehler feststellen, können Sie mit der Option **"Bearbeiten"** zurückgehen und Änderungen vornehmen.

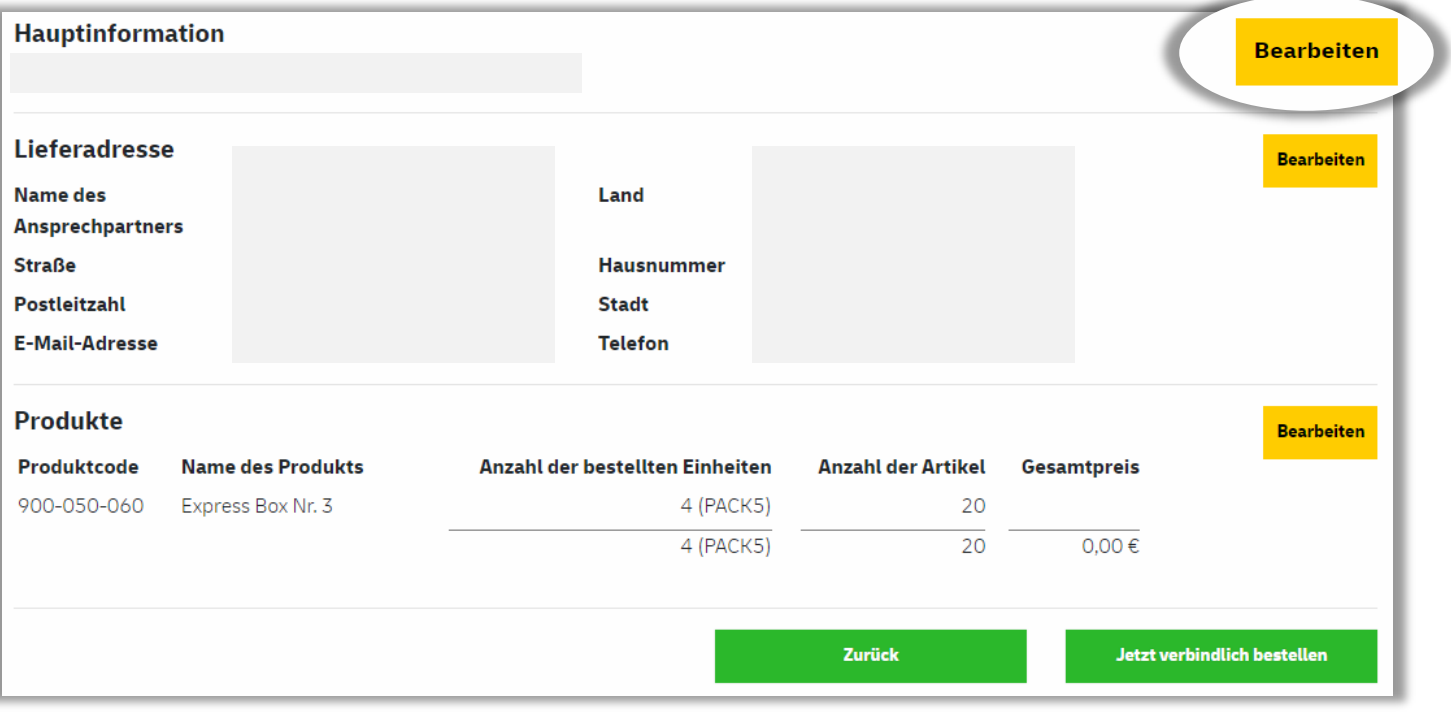

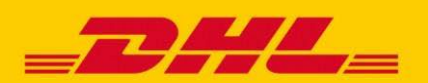

## **Schritt 6:**

Klicken Sie auf **"Jetzt verbindlich bestellen",** um die Bestellung abzusenden.

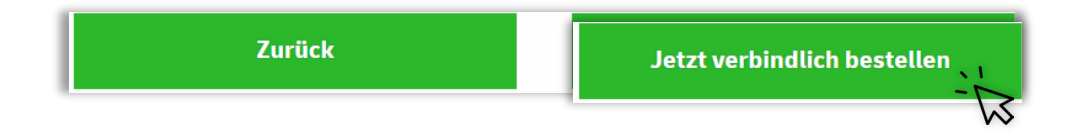

Im Anschluss zu Ihrer Bestellung, erhalten Sie eine automatische Bestätigungs-E-Mail mit allen Details zu Ihrer Bestellung.

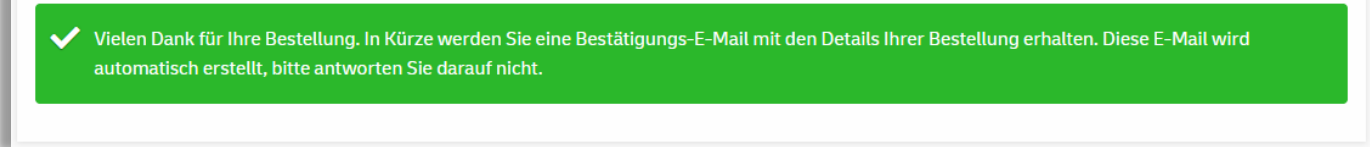

# **VERWALTUNG IHRES OSO-KONTOS**

Die im oberen Menü verfügbaren Optionen helfen Ihnen bei der Verwaltung Ihres OSO-Kontos und ermöglichen einen schnelleren und einfacheren Bestellprozess.

## **BESTELLVERLAUF**

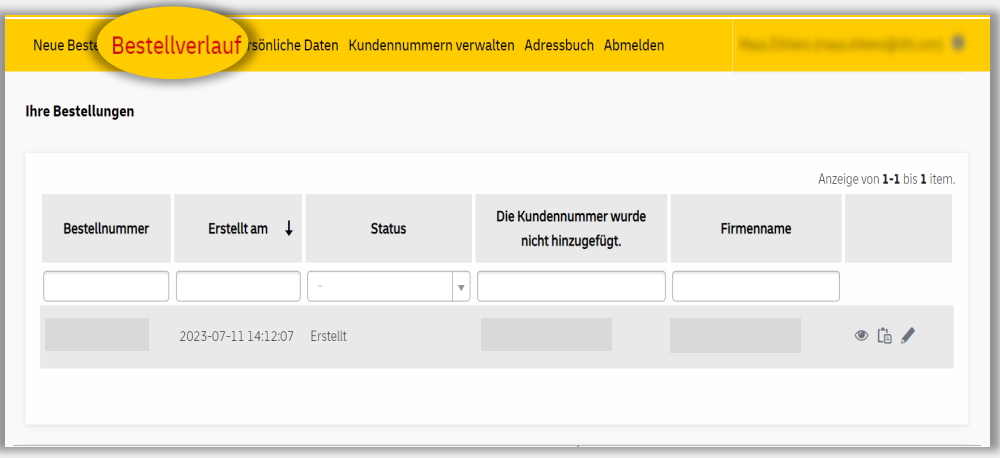

- Lassen Sie sich alle Bestellungen, die Sie unter Ihrem Login aufgegeben haben, anzeigen.
- Kopieren Sie frühere Bestellungen und bearbeiten Sie diese nach Bedarf.

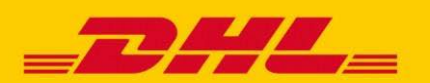

# PERSÖNLICHE DATEN

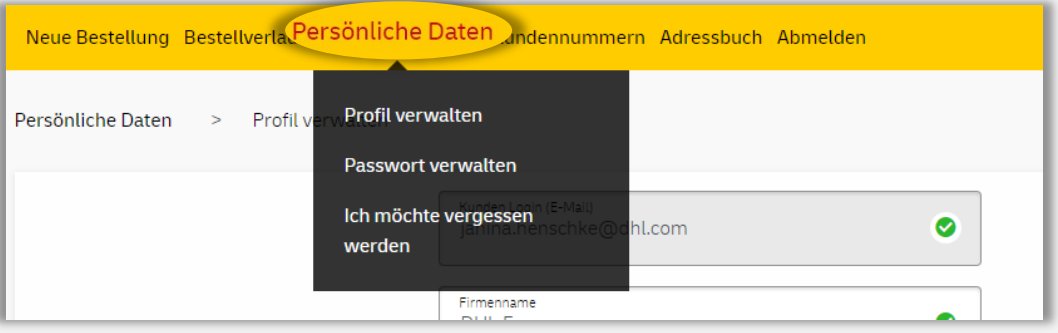

- Verwalten Sie Ihre Kontaktinformationen und Ihr Passwort.
- Wenn Sie Ihr OSO-Konto nicht mehr benötigen, können Sie es permanent löschen.
- Sie können sich bei Bedarf erneut anmelden. **Beachten Sie:** Keine Ihrer früheren Daten können wiederhergestellt werden.

## KUNDENNUMMERN VERWALTEN

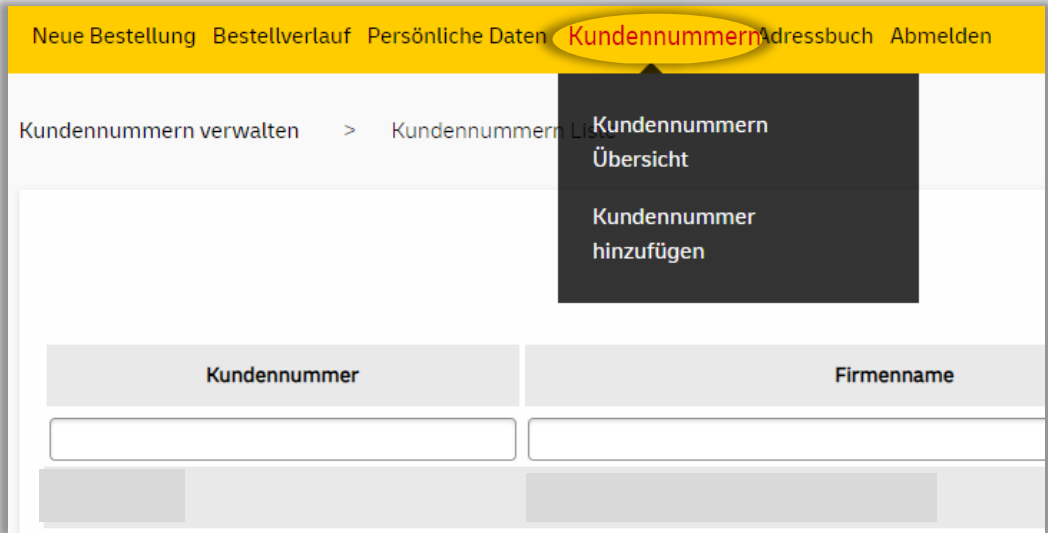

- Anzeigen, Hinzufügen und Löschen Ihrer DHL Kundennummern
- Wählen Sie einfach die gewünschte Kundennummer aus, wenn Sie eine neue Bestellung aufgeben möchten.

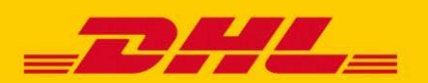

# ADRESSBUCH

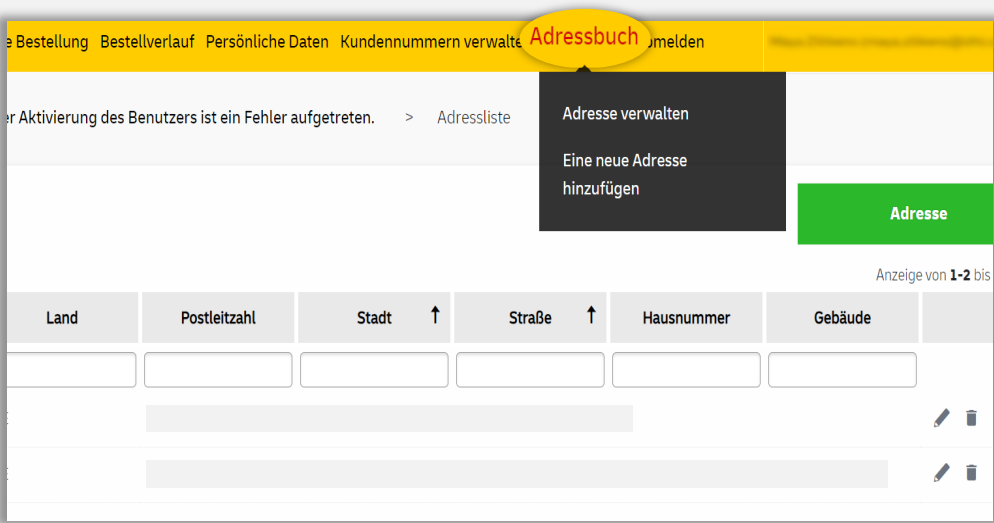

- **Speichern Sie Ihre meist verwendeten Lieferadressen.**
- **EXTER 19 FR** Zum Erstellen eines neuen Auftrags können Sie direkt eine Adresse aus dem Adressbuch auswählen.